# Standard Works App (8 June 2022)

INTRODUCTION 3 ORGANIZATION 4 **Binary Tree:** 4 THE PICKER 6 THE RESET 12 HINTS TO THE USER 12 NAVIGATION BUTTONS 13 **CHAPTER VIEW MODE** 15 **SEARCH FUNCTION:** 18 **Search Options:** 19 **Entering Search Words:** 19 **Book Marks:** 21 **Bookmarks: Export/Import:** 24 NOTES: 25 26 How To Make a Note: **Export Notes:** 33 **Import Notes:** 34 **AUTO VERSE** 34

| LDS Script Look Up          | 36 |
|-----------------------------|----|
| Export                      | 36 |
| ABOUT                       | 38 |
| App Defaults:               | 41 |
| iPhone and iPad Differences | 42 |
| Clock and Weather           | 42 |
| Conclusions                 | 44 |

# INTRODUCTION

StandardWorks is an Apple iOS app that runs on both the iPad and iPhone. It is an app that allows quick access to the standard works of the Church of Jesus Christ of Latter-Day Saints. The standard works, or, scriptures are organized for quick access and the user can set bookmarks, take notes, and export scripture text for external use. There is quick access to the LDS resources on the Internet. There is also a powerful search function that I think will prove very useful for your study of the scriptures.

Using this app is fairly straight forward and most people can easily exploit its strengths without a lot of instruction. This document will hopefully answer any of your questions that may not be obvious as you use the app.

In these modern days, almost nobody uses a printed version of the scriptures anymore, they are always using their 'devices' to access scriptures. I just feel this is a unique way to use the scriptures and I feel you will find the tools and techniques I have incorporated into this app a fast and efficient and enjoyable way to use the scriptures. Many people mark their scriptures and write notes in the margins. This app allows you to make notes that can be quickly accessed. And, you can record bookmarks, as needed.

### ORGANIZATION

The scriptures for this app is contained in what is known as a Sequel database (SQL). Sequel is a method used by programmers to access specific data from an organized database. This is key to how I have organized accessing the standard works. You don't have to learn SQL but how the data is organized can be helpful.

## **Binary Tree:**

This will be a description on how the scriptures are organized for this app. A tree has a root and then branches. I would like to describe this tree as being upside down with the root at the top and the branches expanding downwards. The root is the 'works' of the scriptures and they are:

- 1: Old Testament 39 Books
- 2: New Testament 27 Books
- 3: Book of Mormon
- 4: Doctrine and Covenants 138 Sections
- 5: Pearl Of Great Price

5 books

15 books

This is the first level in the binary tree. I have noted the number of books in each work, which is the second level. Then, each 'book' has X number of chapters which is the third level. Then each chapter has X number of verses, the final level.

The Doctrine and Covenants is sort of an exception in that it has only one book and then sections (or chapters) and then each section has verses.

Just for your information there are 41,995 verses in the standard works.

So to find a specific verse you first select the work, then the book, then the chapter and finally the verse.

Then you will see the text for that verse in what is known as a **TextView** in the lower part of the screen.

# THE PICKER

This is a tool that allows the user a way to select items as they are organized.

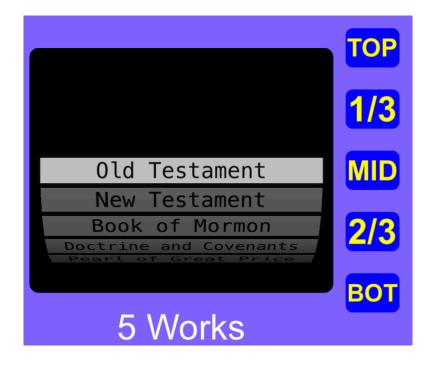

The above screen shot shows the top level of the "tree" as displayed in the Picker, the root of the tree.

The picker is like a roulette wheel that you might find in a casino. First rule: Do not tap on it! What you do is touch it and move your finger up or down to select the row you want.

As the wheel moves, it gains 'momentum' meaning if you lift your finger from the wheel it will continue to move until it looses it's momentum. If you notice it is not as yet on the row you want to select, then put your finger back on the picker view and it will stop, but will not select that row until you lift your finger, after it is on the row you want to choose.

When you have selected a row, the logic will move down the binary tree one level where you will then pick the next row towards the verse you want.

The big deal here is that you need to spend a little time and get used to using the picker. Practice makes perfect! You will soon discover how powerful a tool it is.

In the above screen shot you can tell what level you are on by reading the picker row texts. Just blow the picker you will see how many rows are in the picker. If you select the: 'New Testament' it will show 27 Books.

MID

TOP

1/3

MID

2/3

BOT

On the right side of the picker are five buttons for moving the picker's wheel to a specific percentage of the number of rows in the picker. For example, if you tap on the 'MID' button and you are in the "New Testament" you will be brought to "2 Thessalonians" which is half way down for the books of the New Testament. You have the buttons shown here to choose from.

Use the number of items, shown at the bottom of the picker, to determine which index button to tap on that will get you closest to the row (which can be the work, book, chapter or verse) that you want. This may take a little thinking, or arithmetic inside you head to pick the right button. This is good practice for you anyway!

Once you get to the verse level you will see the text for that verse in the TextView. Each level in the binary tree has a different color to aid the user in knowing where they are on the binary tree. Here are the levels and the associated colors:

| Works:    | White         |
|-----------|---------------|
| Books:    | <b>Yellow</b> |
| Chapters: | Blue          |
| Verse     | Green         |

Example: Lets drill down to Alma 32:16

First, the top of the binary tree: Touch the picker and move it to the: Book of Mormon

The 'reset button' at the top now shows: Book of Mormon

Note the number of books, 15, in the Book of Mormon.

The book of Alma is sort of in the middle of the Book of Mormon. So, tap on the "MID" button on the right of the picker.

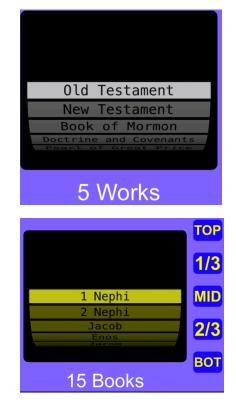

As you can see, the middle is Mosiah, but Alma is the next down, so touch on the picker and move it up one row to see:

There are 63 chapters in the book of Alma. Chapter 32 is just over half way, so, tap on the "MID" button again.

Well, we landed directly on Chapter 32.

You will need to put your finger on the picker, again and just move it up and down a little and it will open Chapter 32.

It will show verse 1 and that verse's text is shown below. We want verse 16.

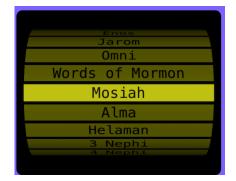

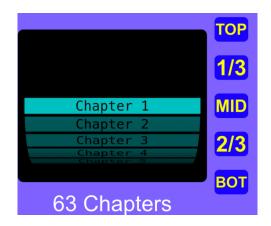

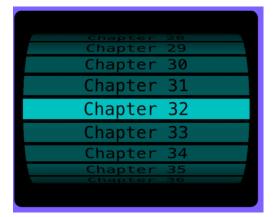

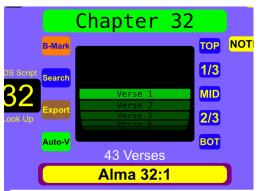

And it came to pass that they did go forth, and began to preach the word of God unto the people, entering into their synagogues, and into their houses; yea, and even they did preach the word in their streets.

So, once again, tap on the "1/3'' button to be brought closes to verse 16:

So, the final step is to put your finger on the picker again and move it up one row to access verse 16.

You can now read the text for that verse in the text view below the verse reference button.

Also, you have option of using the forward button:

Or the back button:

This can also help you move to the verse you want to view.

Remember too, that to see the whole chapter, tap on the verse reference button: Alma 32:16

Page 11 of 44

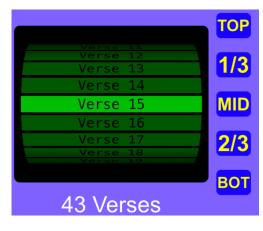

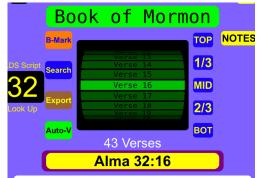

Therefore, blessed are they who humble themselves without being compelled to be humble; or rather, in other words, blessed is he that believeth in the word of God, and is baptized without stubbornness of heart, yea, without being brought to know the word, or even compelled to know, before they will believe.

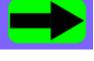

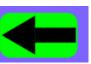

# THE RESET

To move back to the top of the 'binary tree' tap on the top button that normally shows the work you are currently in. This changes as you drill down to a specific verse, but will, after a brief delay show the work you are in. Just tap on this button and it will show "Select A Work". It will display "Tap To Reset" for about two seconds before showing the work you are in. This is just a reminder to the user.

#### HINTS TO THE USER

As you drill down to a verse, the button just below the count of rows in the picker will give the user hints about what to do next. Here is what you will see:

| Level: | Remember: Tap here to see Chapter. |
|--------|------------------------------------|
| Тор:   | Select a book within the work      |
| Book:  | Select a chapter within the book.  |

Chapter:

Select a verse within the chapter.

The last hint will be visible for about two seconds and then it will show the current reference:

Luke 5:1

When you get to the verse level, the text for that verse will be shown in the TextView. You can continue to move the picker rows up or down and the TextView will show the latest verse selected from the picker. The arrow buttons at the bottom of the display will go back or forward to the next verse, explained in more detail below.

If you wish to view the entire chapter then tap on this button and you will see the entire text for the chapter, as explained below.

#### **NAVIGATION BUTTONS**

Across the bottom of the screen are five buttons that the user can use to navigate and

# change the size of the text in the verse

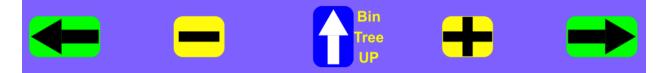

display.

These buttons will be explained from left to right.

"<--" The left arrow button will show the previous verse, or the verse up one from the presently displayed verse. If you are at the top of a chapter this will show the last verse in the previous chapter.

"-" This button will incrementally decrease the font size in the TextView display. Remember too, that this font size is global throughout the app. So when you display the entire chapter's text, or use the search function, this font size will be used to display the text.

"^" Go one level up on the binary tree. So, if you are on the verse level it will take you to the chapter level, and the picker will show the chapters (or, if in D&C the sections) numbers on level up. You will eventually get to the top level or Works level.

"+" This button will incrementally increase the font size. Which like the "-" above is global in nature. It is global in nature.

"->" Move to the next verse, if you are on the verse level. If you are at the bottom of the chapter, this will move you to the top of the next chapter.

**Note:** The horizontal arrows are primarily meant for the verse level, but they do work on the other levels too, but not with uniform results.

## CHAPTER VIEW MODE

When you are at the bottom of the binary tree, in verse mode, you can view the entire chapter by tapping on the verse reference button just above the TextView.

In the above example, if you tap on this button you will see the entire text for that

chapter. This screen will cover most of the real estate on your devices's screen. This will not happen until you are in verse mode, which is indicated by the purple background to the button. Otherwise this background is black.

In the above screen shot you will see that the first line notes the 'Anchor Verse' and tells the user how many verses are in that chapter. "Jacob 3:3 (14 verses)"

You can then finger the view and move it up or down to see the contents of the entire chapter.

When the view is first presented to the user you will see some controls on the right side. After about three seconds these controls will disappear. But, if you tap anywhere on the screen (this does not include swiping up and down to vertically scroll the view) the control buttons will re-appear so you can use them.

:-born ctions; / mothe e this th thy at ye e of not nd I am a e into ord which ne e fruit d วนร

Here are the buttons and their functions:

This up arrow will go to the previous chapter from the one currently being displayed. If you are at the top of a book, it will go to the last chapter in the previous book.

Go to the top of the chapter being displayed. So, if you have fingered down a ways into the chapter being shown, tapping on this button will bring you to the top of the chapter.

This will move the view to the middle of the chapter being displayed. This is based on the size of the contents of the chapter and not the middle verse number.

Tapping on this "X" will cause the app to exit chapter view mode and you will be returned to the base view of the StndWorks app.

Tapping on this button will move the view

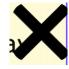

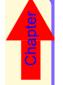

to the bottom of the chapter.

Tapping on this button will display the next chapter in the book you are viewing. If this chapter is the last one in that book, the view will change to the first chapter in the next book.

Play with these controls for a while to see how they work.

### **SEARCH FUNCTION:**

I feel this is one of the most powerful tools of this app. The search button will not appear until you are one level down from the top, or, within a work.

This function will only search through a work and not the entire database or scriptures. However there is a repeat button that you can use to search using a REPEAT previously entered search text.

#### **Search Options:**

There are two options for searching: Combination or Phrase. A combination search will try to find the selected words in any order within a verse. Only the verses that meet the search criteria will be shown in the Picker.

A phrase search will only look for the phrase of words in the order they are entered.

In most searches, the combination option may be the best, but the phrase option does come in handy when needed. You will soon

discover what is best for your needs as you exercise this part of the StndWorks app. Just tap on this option button to toggle between: "Combination" and "Phrase"

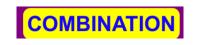

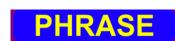

## **Entering Search Words:**

Tap on the button labeled: "Tap Here to Enter Search String" An alpha input dialog will appear to allow you to enter text. I would suggest you do not worry about capitalization, as all text is converted to lowercase before the search is started. Capitalizing words, does nothing for the search, it just wastes your time.

# **Search Results:**

After entering a combination of words or a phrase the results of your search will be listed in a picker view (as described above) so that

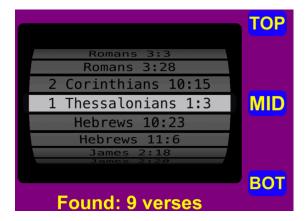

you can quickly go to that specific verse. Here is an example:

Two words were used in the "Combinations" search and they were: "faith without"

Remembering without ceasing your work of faith, and labour of love, and patience of hope in our Lord Jesus Christ, in the sight of God and our Father;

You will note that the first two words of your search will be highlighted as shown above.

Also you will note that regardless of their position, the two words are highlighted, the first with an orange background and the second with a green background.

The same rules apply for this picker as they do for the picker on the main screen of the app.

Remember, if you wish to apply this search to a different work, tap on the done button and select a different work on the main screen, then re-enter the search function just tap on the "REPEAT" button to look for the same combination or phrase of words on a different work.

#### **Book Marks:**

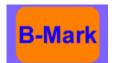

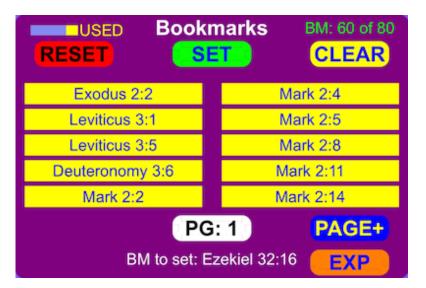

You have the option of setting up to eighty book marks to quickly access a particular verse within the standard works that you have established. When the "B-Mark" button is tapped on you will see the dialog shown above.

In the upper left corner is a quick indication of how many bookmarks have been made. The actual number is shown on the upper right side, in this case: BM: 60 of 80

Bookmarks are shown ten at a time for up to eight pages on this **PG: 3** display. The label in at the lower middle part of the screen shows the current page you are on for the book mark display (1-4).

If you are not in verse mode you will not see the "**SET**" button (in the middle) on this dialog.

Tapping on the PAGE- and PAGE+ buttons

will move the pages forward or backwards as needed. You can then tap on the desired bookmark (verse reference) to see its contents in the TextView.

If you are in verse mode you will see the "SET" button. The bookmark you set will be placed in the list in numeric order, or, from the start (Old Testament) to the end (Pearl of Great Price).

The "**RESET**" button will clear all bookmarks. You are not warned before you tap on this button, so, be sure you want to clear all of the bookmarks before tapping on this button!

The "CLEAR" button when tapped, will flash and this indicates that it is waiting for you to select a bookmark to delete. Tap on the bookmark you want to delete and then the other bookmarks will be moved up one, to close the gap so there are no empty bookmarks up to the number you have entered.

If you tapped on the "CLEAR" button by mistake, tap on it again and it will be reset.

I have found this feature very helpful for when I need to go to a specific verse and read it during a talk or while giving a lesson in church.

Also, if you try to enter a bookmark that is already in the list, you will be presented with an alert message telling you that this bookmark already exists in the bookmark's list.

#### **Bookmarks: Export/Import:**

You can export your bookmarks via email by tapping on the **EXP** button. You will then see an email generated and addressed to the person who's email you entered in the "App Defaults" section from the "About" screen.

Import: The email you exported your bookmark to, can be used to restore them if necessary, or, if someone sends you their bookmarks, via email, you can import them, which adds them on to your list of existing bookmarks.

# NOTES:

This is a function that allows the user to make notes for specific verses. Notes will contain your personal thoughts about a verse and can be easily referenced in the future.

Notes can also contain a reference to a General Conference address.

Also, you can save your notes for the purpose of backup and if you want, to send them to other users of this app for their reference.

In the event your app gets deleted and you replace it, you can restore your notes.

You can have up to two hundred notes. I think this should be within your requirements.

There is a analog display of the storage available for more notes at the top of the

"VIEW YOUR NOTES" screen which shows the current list of notes you have created.

#### How To Make a Note:

You must first be in Verse Mode to make notes. Then tap on the NOTES button. If you are not in verse mode then you will see the screen shown below.

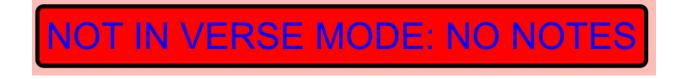

If you are in verse mode it will show, for the first line: "MAKE A NOTE FOR THIS VERSE" If

not in verse mode you will see this for the first line of the NOTES CONTROL CENTER:

MAKE A NOTE FOR THIS VERSE

REVIEW NOTES ALREADY MADE

The other two choices are obvious.

EXPORT ALL NOTES VIA EMAIL

If you elect to make a note you will see this screen:

Working from the top down the right side has a button that normally has the label: If you have text from another document that you wish to paste into your note, then copy the text to the clipboard of your device. Doing so will cause this button to change to:

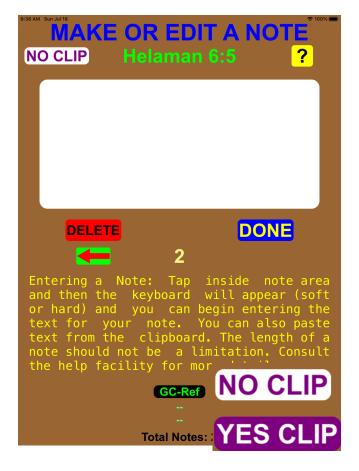

Tap on this button and the text on the clipboard will be appended to the of any text already in the note text area.

The green colored verse Nehemiah 5:10 reference is also a button. When you tap on it you will be brought to that verse's reference on the main screen:

The white area is for writing text. It is a TextView, similar to the one on the main screen. If you tap within this area a keyboard will appear from the bottom of the screen. If you are not using a Bluetooth keyboard then the soft keyboard will cover the bottom of the screen. At this point a button will appear at the top of the display:

Tap on this button to hide the soft-keyboard, after you have entered the text for your note, to gain access to the bottom controls.

This will allow you to hide the soft keyboard, when you are done entering text in the TextView. Now you can access the controls on the lower part of the screen.

If you are using a Bluetooth keyboard you will see the symbol shown here. The 'soft' keyboard will not appear. If you tap on this symbol you will see the keyboard shortcuts and then they will disappear in a few seconds.

The "DELETE" button will delete the current note shown. The note's number is between

the "DELETE" button and the "DONE" button, and has a yellow color to it.

The "DONE" button will quit the note dialog and will also save it. You will be returned to the note index/listing page. When you dismiss that page you will be returned to the main screen. Further information will be noted about this screen below.

There are: previous and next arrows as sown here:

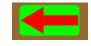

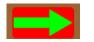

These allow navigation to the previous note or to the next note, depending if you are on the first note or last note. The logic is self explained. If you have made changes to the note currently displayed, it will be saved prior to moving forward or backwards.

Then, there is a set of instructions.

Past this you will see this button, with two sets of dashes:

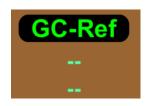

This allows you to reference a General Conference Talk with your note. Tap on it to be brought to the root webpage where the Church as posted General Conference talks/ addresses.

Tap on the "CG-Ref" button to be brought to the root-webpage that allows you to access any of the General

Conference talks posted on the Church's website. When you have found

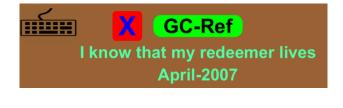

the talk you want to reference, just tap on the "X" button (shown here) that will appear when you tap on the screen showing the web page.

CX

When you return to the "MAKE OR EDIT A NOTE" screen you will see this for the GC-Ref area:

The title for the talk is given along with its month (April or October) and the year.

The red X next to the CG-Ref button allows you to delete this

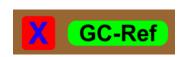

reference from the note. No warning is given.

Also note that when you move to a different note, the current changes to the note being shown will be saved.

NOTE: The CG references for more recent General Conference talks will not contain the the full title of a CG talk. As an example:

### 12Uchtdorf

I am working on trying to change this, but for now you may want to make a note in the note's text, about the title of the General Conference talk, incase you want to.

Finally, at the bottom of the screen is a label that shows the current total notes currently made.

The example GC reference her shows that the title of the address is not given, though it was a few years back:

In this case the person giving the address is Uchtdorf, and it is the 12th for what ever that is. The second screen shot shows an example of a CG ref that contains the title of the talk.You might want to mention in the body of your note what the title of the talk is.

The verse reference at the top of the screen is a button that will dismiss the note screen and bring you to the main screen with the verse referenced by the this button shown in the TextView.

You have two other options. You can delete the note using the delete button, or you can save the note by tapping on the done button. There is one more thing to be 'noted' about notes. There is a button in the upper left part of the screen that is normally shows "NO CLIP" which means that there is no text on the clipboard. You can go to an external document and copy text to the clipboard (don't copy pictures or other things) and then this button will change to: "YES CLIP"

When you tap on this button the text will be appended (not replace) to the end of the text in the TextView, if there is any text there. NOTE: Notes are stored in what is called the "Sandbox" for the app. This will remain for as long as the app is installed on your device. In the event you delete the app, your notes will also be deleted.

There is an option to export your notes via email so you can save them external to the app.

Export Notes:

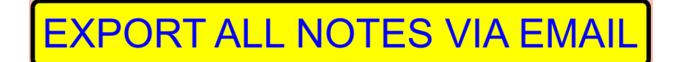

To do this tap on the "NOTES" button (just below the help (?) button and select the button shown just below:

The above button will not appear if you do not have any notes.

When you tap on this button a copy of all of the notes you have stored in the app will be exported to an email. The address used will be the email address entered in the "App StandardWorks

Defaults" section. Of coursed you can override this, if you want.

Send the email and then preserve it for later restoration, or, you also send this email to other users of this app and they can import them into their app. The import process appends notes and does not replace them.

#### **Import Notes:**

You can import notes using these procedures:

First, you need to have the notes you want to import on an email, or in a text editor so you can copy the text to the clipboard.

Go to the <u>App Defaults</u> screen and then go to the email that holds the notes you want to import. Select all  $(\mathscr{K}-A)$  then copy  $(\mathscr{K}-C)$ then return to the StndWorks app and tap on the "paste notes" button shown here.

## **AUTO VERSE**

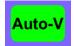

This function was in place before the chapter

view. So, its existence is not very important, but I have left it there because it is a little different.

When you tap on the "Auto-V" button you will see this dialog:

The stepper below the "OFF" button sets a delay constant based on your speed of reading the verse currently displayed. This delay is based on how many words are in the verse and the delay factor shown (4 in this case). You need to test it a little to see what works for you. Change it to suit your needs.

Tap on the off button and it will show a

green "ON" button and this will disappear after a brief delay. You will then see the right arrow change to down counter and it's text color and background color will alternate as shown here:

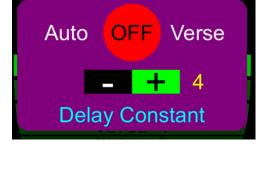

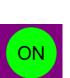

OFF

To exit auto-verse just tap on one of the verse arrows at the bottom of the screen.

### LDS Script Look Up

This will allow you to see the chapter you are in (shown as a number in on the button) and the app will go to the LDS website and display the chapter you are currently viewing in the StndWorks app. This tool is here for you to view the heading of chapters and footnotes contained in this chapter on the Church's website.

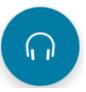

LDS Script

In the example above the app is showing chapter 43 of Alma in the Book of Mormon.

You, of course, must have access to the Internet for this function to work. In this mode too, you can use the audio button to listen to the audio version of this chapter.

#### Export

This button will present a view

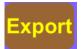

containing controls for your choice on how you want to export the current verse being displayed.

You first need to decide if you want to export additional verses beyond the currently displayed verse. As a help, the base verse's reference is at the bottom of the display.

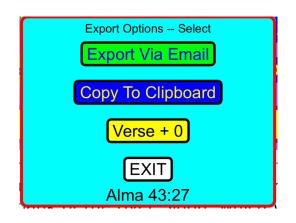

Tap on the "Verse + 0" button to increase the number of verses exported from the base verse. This button will change to "Verse +1" and so forth as you continue to tap on it.

If the device you want to export to (like you desktop computer) must be connected to your iPad/iPhone via bluetooth for this export to take place.

Otherwise you can use the Email option and then you can cut and copy from an email.

Here is an example of what you will see via email:

Alma 43:27

And it came to pass that Moroni caused that his army should be secreted in the valley which was near the bank of the river Sidon, which was on the west of the river Sidon in the wilderness.

Alma 43:28 And Moroni placed spies round about, that he might know when the camp of the Lamanites should come.

This function is helpful when you are writing a talk or a lesson for Church.

# ABOUT

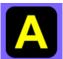

The "about" button (shown here) will allow you to see information about the StndWorks app such as the current version number and other information.

The little window at the top of the screen will alternate between showing the version number and revision date and then there is a link to an external website that will detail latest changes, and this website will also contain this document that explains, in detail, how to use the app.

There is a clock (Analog and Digital), which chimes on the hour.

There are five button at the bottom of the screen which are the following:

# LDS ACCESS

This button will bring you to another screen that allows access to many of the resources on the LDS website. The labels on the buttons should be self-explaining about what they do:

This is a powerful tool to allow easy access to these resources. I think you will use them a lot.

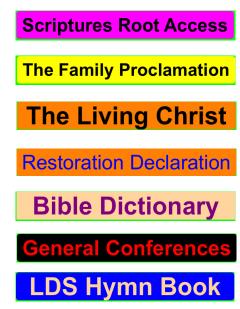

This shows a barometer for displaying the current barometric pressure. This function only works if your iPad/iPhone has the hardware to perform this function. You will be notified if this is the case.

# BAROMETER

It also shows your current address and the lat/long of your current location. You can also save the current reading of barometric pressure to compare with subsequent readings to tell if the pressure is trending up (good weather) or trending down (usually rainy weather). There is a help button for more information.

Feedback About App

This button will bring you to a blank email for composing remarks or feedback about his app. This will contain my email address so you can provide comments about the app and any bug reports, or additional functions you might want in the app.This will bring up a magnetic compass that will show you true or magnetic north. It will also show your current address as well as altitude and lat/ long.

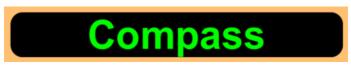

Be aware that this function depends on the earth's magnetic field, but external magnetic fields as well. If your iPad's case contains a magnetic lock, it will affect the reading on the compass. You may need to rotate the device around a little in order for your device to calibrate this function.

#### App Defaults:

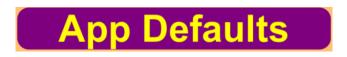

This function will bring you to another screen where you can enter your email address and where you can import notes from the clipboard.

You should set the email address as this will save time when you have export verse text.

The other function is for the importation of notes.

#### iPhone and iPad Differences

This app will run on both devices, but, be aware that because of the physical differences in the screens, there is more screen realestate for the iPad then the iPhone. So, some things will be smaller on the iPhone. I have made every attempt to include the display of all controls in the various dialogs, but the buttons may be smaller. You will need to be more careful how you use your finger to tap not he buttons.

The iPhone app works better in portrait mode, but it also supports landscape mode.

Also, in most cases the dialogs in the app will show up for both the portrait and landscape modes of orientation.

#### **Clock and Weather**

I have added two functions to this app that is not related to the scriptures. They have been added to help users with ordinary information, which includes an easy to read time and date display and the local weather data.

There is a clock icon that the user can tap on to see an easy to read clock and date:

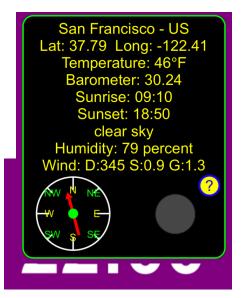

This report is based on your location and shows the current temperature, Barometer, sunrise/sunset times a description of the current weather, humidity and wind direction.

If you tap on the clock/date display the app will display a small window that shows the current weather at your location, as shown above. Tap on this small display to dismiss it.

# Conclusions

If is hopped that you find this app useful as you study and use the standard works (scriptures) of the Church.

This app has been targeted for mostly members of the Church of Jesus Christ of Latter-day Saints, but it contains the King James Version of the Bible and anybody can use that.

Last Edit: 8 June 2022